## **Adding a Gene Set**

Click the green plus (**T**) icon next to the *Gene sets* section header on the [library file management page](https://documentation.partek.com/display/FLOWDOC/Library+File+Management+Page). Alternatively, click the Add library file button and choose **Gene set** from the Library type [drop-down list](https://documentation.partek.com/display/FLOWDOC/Adding+Library+Files+on+the+Library+File+Management+Page#AddingLibraryFilesontheLibraryFileManagementPage-AddLibraryFile).

If you are using an assembly supported by Partek (e.g. human), a gene set from [geneontology.org](http://geneontology.org) will appear in the Add gene set drop-down list (Figure 1). Select the **Download gene set** radio button and click **Create**.

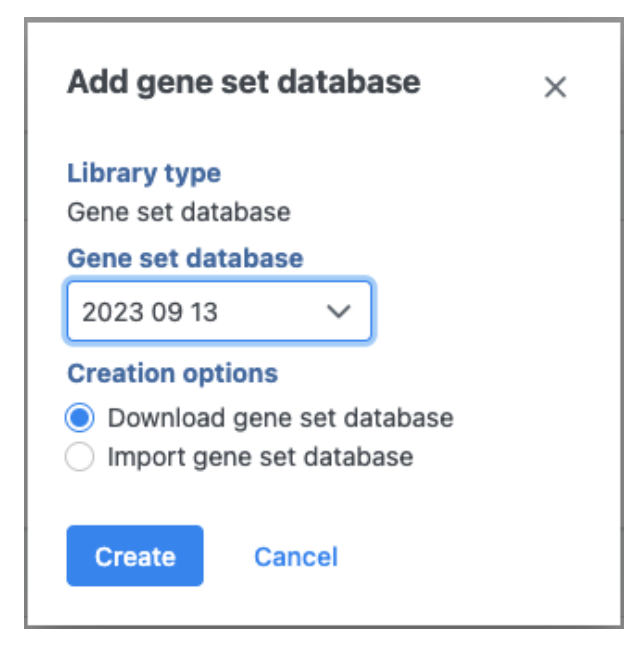

Figure 1. For many model organisms, automatic downloads of gene sets are available from the Partek repository (source: [http://geneontology.org/\)](http://geneontology.org/)

If you prefer to add a custom gene set, or if you are working with a custom assembly, choose **Add gene ontology source** from the Add gene set dropdown list (Figure 2). Name the gene set by typing into the Custom Name box and click **Create**. Characters such as \$ \* | \ : " < > ? / % cannot be used in custom names. A gene set file can be added from the Partek Flow Server or a URL download link. The behavior of each option is similar to when importing a reference sequence (see [Adding a Reference Sequence](https://documentation.partek.com/display/FLOWDOC/Adding+a+Reference+Sequence)). When browsing for files on the Partek Flow server, only the files with relevant file extensions will be visible (.gmt and various compressed formats).

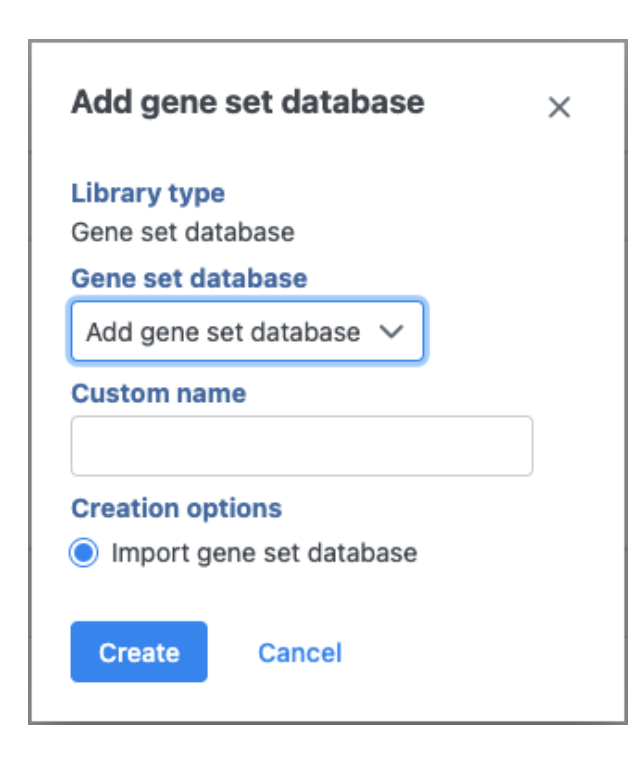

## Additional Assistance

If you need additional assistance, please visit [our support page](http://www.partek.com/support) to submit a help ticket or find phone numbers for regional support.

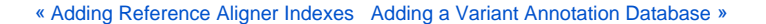

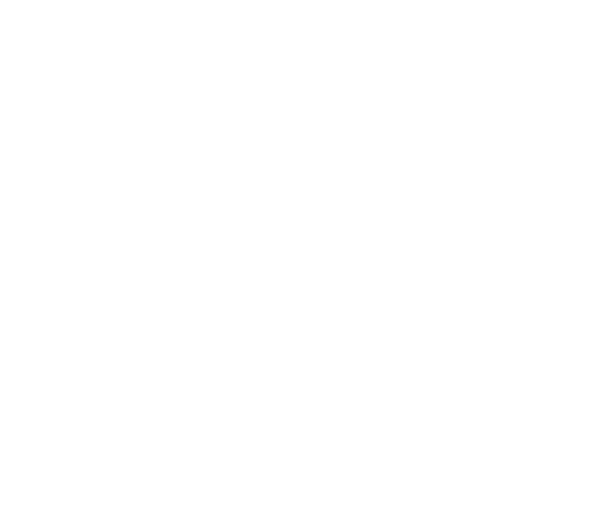

Your Rating: ☆☆☆☆☆ Results: ★★★★★ 39 rates